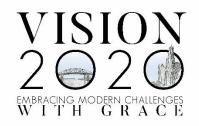

# CAG 2020 Zoom Tips

### **Requirements for Attendees**

- PC or Mac computer (either desktop or laptop)
  - You can also use a mobile device; you may want to place it on a stand
- High-speed internet
- A quiet location

## Testing Your Connection/Join Meeting Test

- You can test your internet connection and see what a Zoom meeting looks like by joining a test meeting at <a href="https://zoom.us/test">https://zoom.us/test</a>
- You can either join through the Zoom application or through a web browser
  - The first screen you see will be a preview of you on video
  - You will be directed to test your microphone and speaker before the test meeting opens and asked to confirm what audio you are using
  - The test meeting looks just like a real Zoom meeting and will give you the chance to try out the features

#### Accessing the Zoom Meeting/Conference Session

- You do not need a Zoom account to attend a session or to present
- You will be sent an invitation for your session with a link
  - When you open the link, if you haven't downloaded Zoom before, you will be prompted to do so
  - We encourage you to download the Zoom application for optimum ease of use
  - To download Zoom, visit <u>https://zoom.us/download</u> and download the Zoom Client for Meetings

| zoom | Open Zoom Meetings? https://zoom.us wants to open this application. Aways allow zoom.us to open links of this type in the associated app | Support English |
|------|----------------------------------------------------------------------------------------------------|-----------------|
|      | Open Zoom Meetings Canool                                                                                                    |                 |
|      | When system dialog prompts, click Open Zoom Meetings.                                                                                    |                 |
|      | If you have Zoom Client installed, launch meeting. Otherwise, download and run Zoom.                                                     |                 |
|      | Copyright @2020 Zoom Video Communications, Inc. All rights reserved.<br>Privacy & Legal Policies                                         |                 |

- If you are unable to download third-party applications onto your computer, or would prefer not to, you will also be given the option of opening the meeting in a web browser
  - Close the Open Zoom Meetings? dialogue box before clicking on the open in browser option

| •                                                                     |  |
|-----------------------------------------------------------------------|--|
| Open Zoom Meetings?                                                   |  |
| https://zoom.us wants to open this application.                       |  |
| Always allow zoom.us to open links of this type in the associated app |  |
|                                                                       |  |
| Open Zoom Meetings Cancel                                             |  |
|                                                                       |  |

When system dialog prompts, click Open Zoom Meetings.

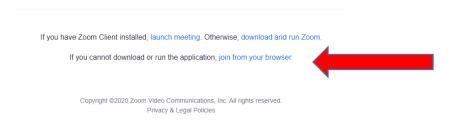

- After downloading, or if you already have Zoom installed, or are opening in a browser, you will be directed to the meeting/your session
  - You will be placed in a waiting room; the meeting host will bring you into the session
    - Please join your session about 5 minutes before the start time
  - Once you are in the session, select your microphone and speaker
    - At the bottom left of your screen you will find the microphone icon, click the arrow to the right and select your microphone and speaker
    - Once you have made the selection, click on Test Speaker & Microphone to confirm that they are working

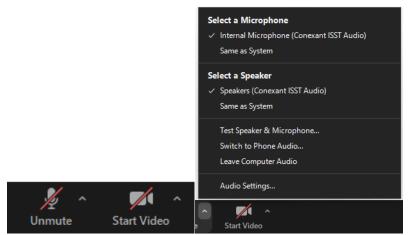

- o You will initially be muted: the host will control the microphones for attendees
- You may start you video at this time: click on the Start Video icon to immediately start video or click on the arrow to the right to open the menu to select a specific camera

|             | Select a Camera<br>✓ HP HD Camera                |  |
|-------------|--------------------------------------------------|--|
|             | Choose Virtual Background<br>Choose Video Filter |  |
|             | Video Settings                                   |  |
| Start Video |                                                  |  |

- You do not have to join with video to watch and listen to the speaker; your name will appear on the screen instead
- You can stop sharing your video or restart your video at any time by clicking the video icon at the bottom of your Zoom screen

#### During the Meeting/Conference Session

- You will remain muted for the meeting
- You will be able to use the chat function to communicate with the host
  - The chat function allows you to type comments and questions which the host will then share with the speaker
  - To use chat, use the menu at the bottom of your Zoom screen; it appears when you move your cursor to the bottom of the screen

| •        | <b>4</b> 1 ^ | -    | <b>•</b>     | $\bigcirc$ |
|----------|--------------|------|--------------|------------|
| Security | Participants | Chat | Share Screen | Record     |

 $\circ$  When you click on chat, the chat window will open

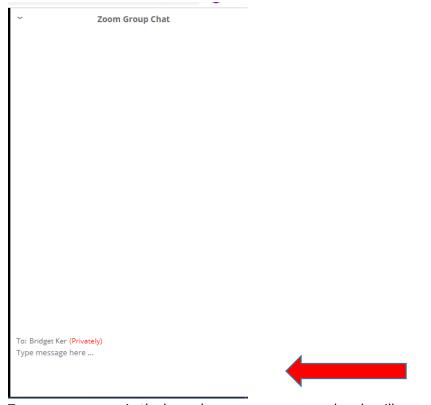

• Type your message in the lower box, your message and reply will appear in the larger box above

#### Meeting/Conference Session Q&A

- There will be a Q&A at the end of the session
  - Please submit your questions through the chat function; you can do this at any time during the session
  - The host will share these with the speaker who will answer them at the end of their session

#### Ending the Meeting/Conference Session

- The host will end the meeting
  - You may leave the meeting early by clicking the End button on the task bar at the bottom of your screen

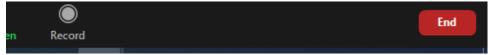